# **Scottsdale Chamber Member Posting Guide**

## **Overview**

As a member of the Scottsdale Chamber you have the opportunity to market your business to chamber members and consumers visiting the Chamber website by posting business deals on the <u>Member</u> <u>Marketplace</u>, posting your <u>Job Openings</u>, and by posting <u>Press Releases and Community Events</u>.

## **How To Begin**

Go to the <u>Member Login</u> page and enter your Username and Password, which will take you to the Member Information Center.

# Posting a Job on the Member Job Board

Under the Shortcuts Menu, select Job Postings.

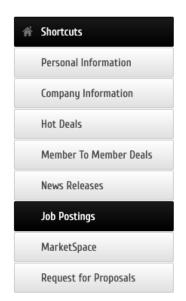

On the next page, select the blue Add Job Posting button.

| 🚛 Community            | Job Postings                                                         |   |       |                 |                     |
|------------------------|----------------------------------------------------------------------|---|-------|-----------------|---------------------|
| Hot Deals              |                                                                      |   |       | Add Job Posting | Manage Job Postings |
| Member To Member Deals | Narrow search by: V                                                  |   |       |                 |                     |
| News Releases          | Keyword:                                                             | s | earch |                 |                     |
| ▹ Job Postings         | Category:                                                            |   |       |                 |                     |
| sourostings            | Any Category                                                         | ~ |       |                 |                     |
| MarketSpace            | Employer:                                                            |   |       |                 |                     |
| Social Feed            | Any Employer                                                         | ~ |       |                 |                     |
| Request for Proposals  | Within 25 V ml. of Enter your city or postal code   Results Found: 7 |   |       |                 | Q New Search        |
|                        | Sort by: A-Z Category                                                |   |       |                 |                     |

(If you don't see the "Add Job Posting" button, contact the Chamber to update your posting level.)

On the next page, complete the General section.

General

|                                 |              | <b>२</b> % ⊠       | ₩ <i>I</i> × | ē             |                |             |             |           |            |           |
|---------------------------------|--------------|--------------------|--------------|---------------|----------------|-------------|-------------|-----------|------------|-----------|
| <u>A</u> - <b>Ø</b> - B         | ΙU           | <del>S</del> ×, ×' | E E          | -             | 1= •=<br>2= •= |             | = =         | © 0       | ) @        | s 🖬       |
| Styles -                        | Format       | - Font             | •            | Size -        | Insert         | Remove N    | umbered Lis | t         |            |           |
|                                 |              |                    |              |               |                |             |             |           |            |           |
|                                 |              |                    |              |               |                |             |             |           |            |           |
|                                 |              |                    |              |               |                |             |             |           |            |           |
|                                 |              |                    |              |               |                |             |             |           |            |           |
|                                 |              |                    |              |               |                |             |             |           |            |           |
|                                 |              |                    |              |               |                |             |             |           |            |           |
|                                 |              |                    |              |               |                |             |             |           |            |           |
|                                 |              |                    |              |               |                |             |             |           |            |           |
|                                 |              |                    |              |               |                |             |             |           |            |           |
|                                 |              |                    |              |               |                |             |             |           |            |           |
| <b>D</b>                        | 4.0          |                    |              |               |                |             | - 14 1      |           |            |           |
|                                 | 1-2 sentence | summary of y       | our conten   | t; often visi | ble in searc   | h engine re | sults and s | ocial med | ia posts/  | shares; 3 |
|                                 | 1-2 sentence | summary of y       | our conten   | t; often visi | ble in searc   | h engine re | sults and s | ocial med | ia posts/  | shares; 3 |
| a Description: (<br>acters max) | 1-2 sentence | summary of y       | rour conten  | t; often visi | ble in searc   | h engine re | sults and s | ocial med | ia posts/: | shares; 3 |
|                                 | 1-2 sentence | summary of y       | our conten   | t; often visi | ble in searc   | h engine re | sults and s | ocial med | ia posts/: | shares; 3 |

### Then complete the contact information.

#### Contact Information

| Organization Name:          | Contact Rep Name: |      |  |
|-----------------------------|-------------------|------|--|
| ABC Testing                 |                   |      |  |
| 2hards                      |                   |      |  |
| Street:                     |                   |      |  |
| 123 Marshall Way            |                   |      |  |
|                             |                   |      |  |
|                             |                   |      |  |
|                             |                   |      |  |
| City:                       |                   |      |  |
| Scottsdale                  |                   |      |  |
|                             |                   |      |  |
| State:                      |                   |      |  |
| AZ                          |                   |      |  |
|                             |                   |      |  |
| Postal Code:                |                   |      |  |
| 85251                       |                   |      |  |
|                             |                   |      |  |
| Email:                      | Local Phone:      | Fax: |  |
| mikeb@scottsdalechamber.com | (602) 451-2200    |      |  |
|                             |                   |      |  |
| Website:                    |                   |      |  |
| http://www.abctesting.com   |                   |      |  |
| [► Verify URL ]             |                   |      |  |

### Then complete the active dates.

#### Active Dates

| Seleo | ct date | es for | r this i | item t | o be   | run:    |
|-------|---------|--------|----------|--------|--------|---------|
| NOT   | E: All  | dates  | s mus    | t be s | select | ted at  |
| are r | un on   | a we   | ek by    | wee    | k bas  | is, be  |
|       |         |        |          |        |        |         |
|       |         |        |          |        |        |         |
| <     |         | Ju     | ine 20   | 22     |        | >       |
|       |         |        |          |        |        |         |
| Su    | Мо      | Tu     | We       | Th     | Fr     | Sa      |
| 29    | 30      | 31     | 1        | 2      | 3      | 4       |
|       |         | _      |          |        |        |         |
| 5     | 6       | 7      | 8        | 9      | 10     | 11      |
| 12    | 13      | 14     | 15       | 16     | 17     | 18      |
| 19    | 20      | 21     | 22       | 23     | 24     | 25      |
| 26    | 27      | 28     | 29       | 30     | 1      | 2       |
|       |         |        |          |        |        | 24<br>1 |

Then add your logo, and hit Submit for Approval

### Image

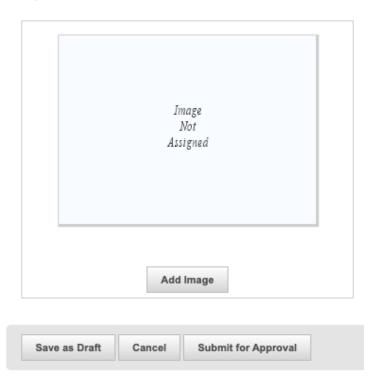

Your submission will be reviewed, approved, and posted to the site ASAP. Your posting will also appear in the Member Events email that goes to our membership each Monday.

### Questions about Member Marketplace postings?

Contact the Chamber at: info@scottsdalechamber.com 480-355-2700